# CUATRIMESTRE **MAYO-AGOSTO 2020 INSTRUCCIONES PARA REALIZAR LA SELECCIÓN DE ASIGNATURAS**

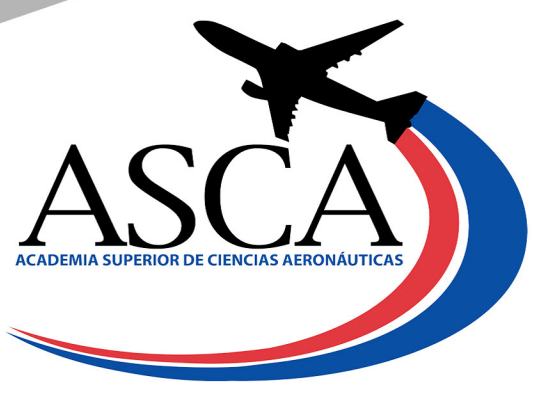

Www.asca.edu.do

**1. Ingresa a al Sistema de Gestión Académica (SGA)** *(https://campus. asca.edu.do/)***, pulse la opción** *Estudiante* **e ingrese sus credenciales de acceso (la misma que utiliza para ingresar a su correo estudiantil, en caso que no pueda ingresar con esta, seleccione la opción Ha olvidado su contraseña y procesada a ingresar su correo estudiantil).**

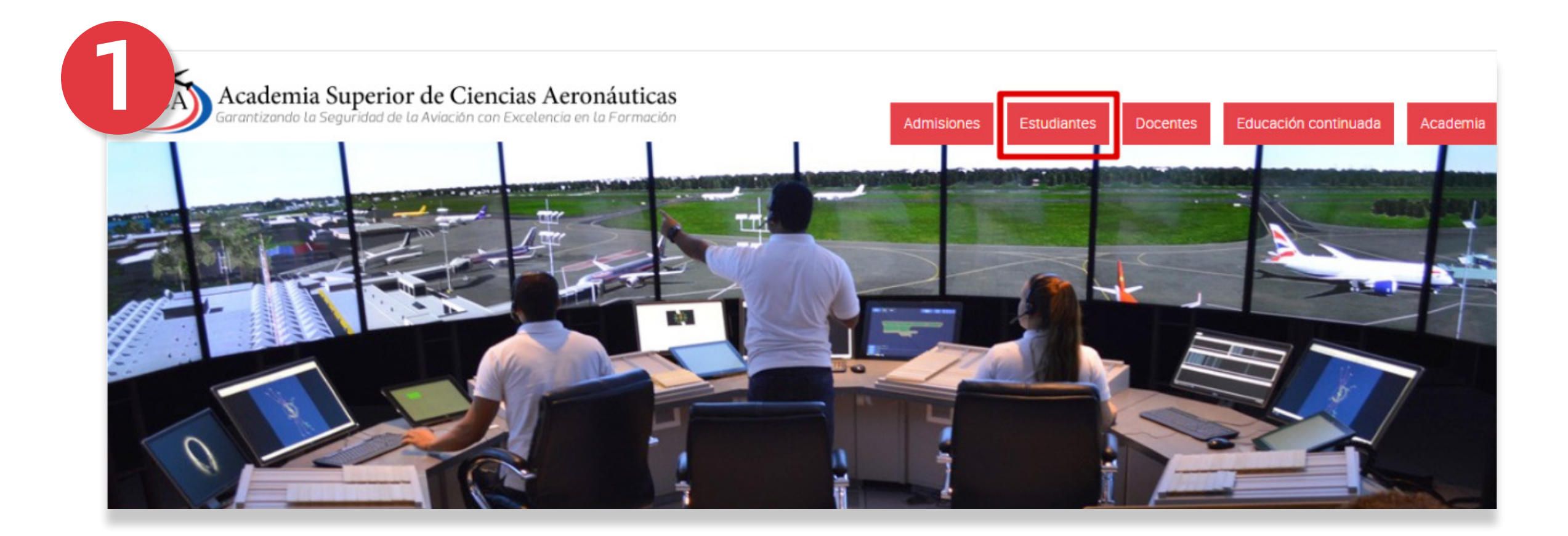

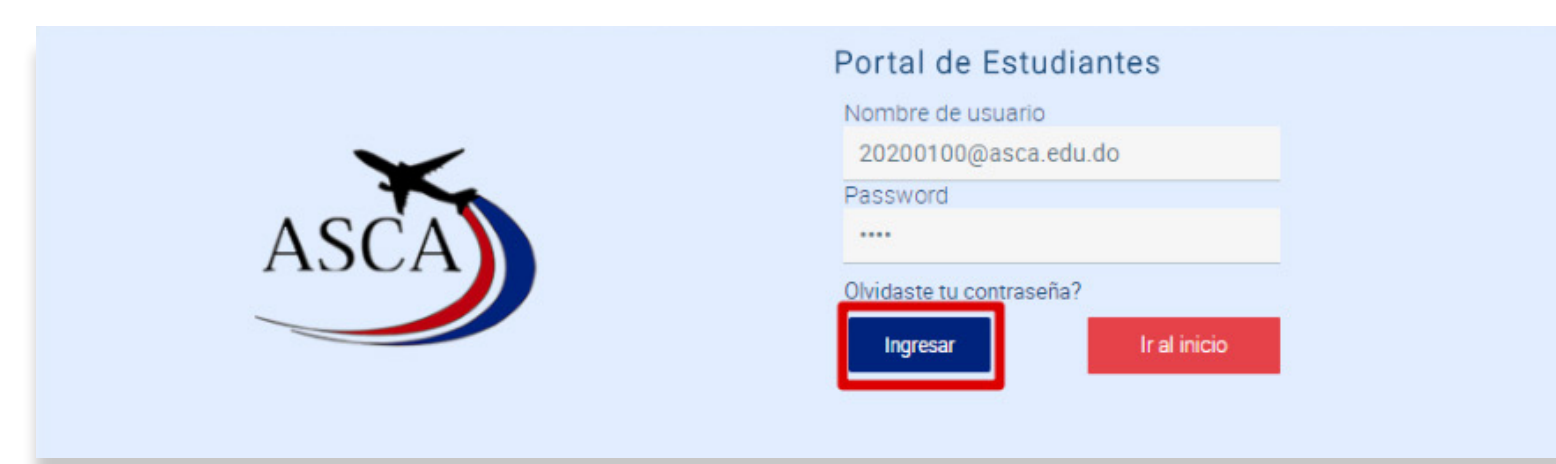

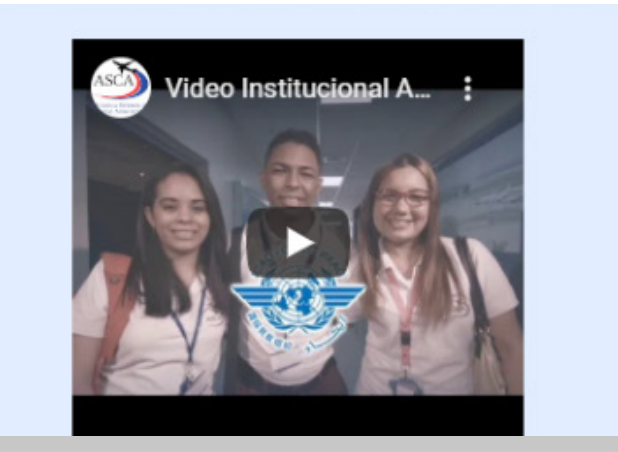

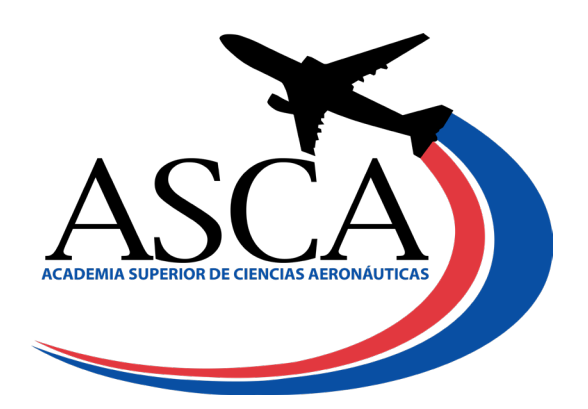

n www.asca.edu.do

**2. Desde el menú, escoja la opción** *Gestión de asignaturas***, luego seleccione el módulo Selección de asignaturas.**

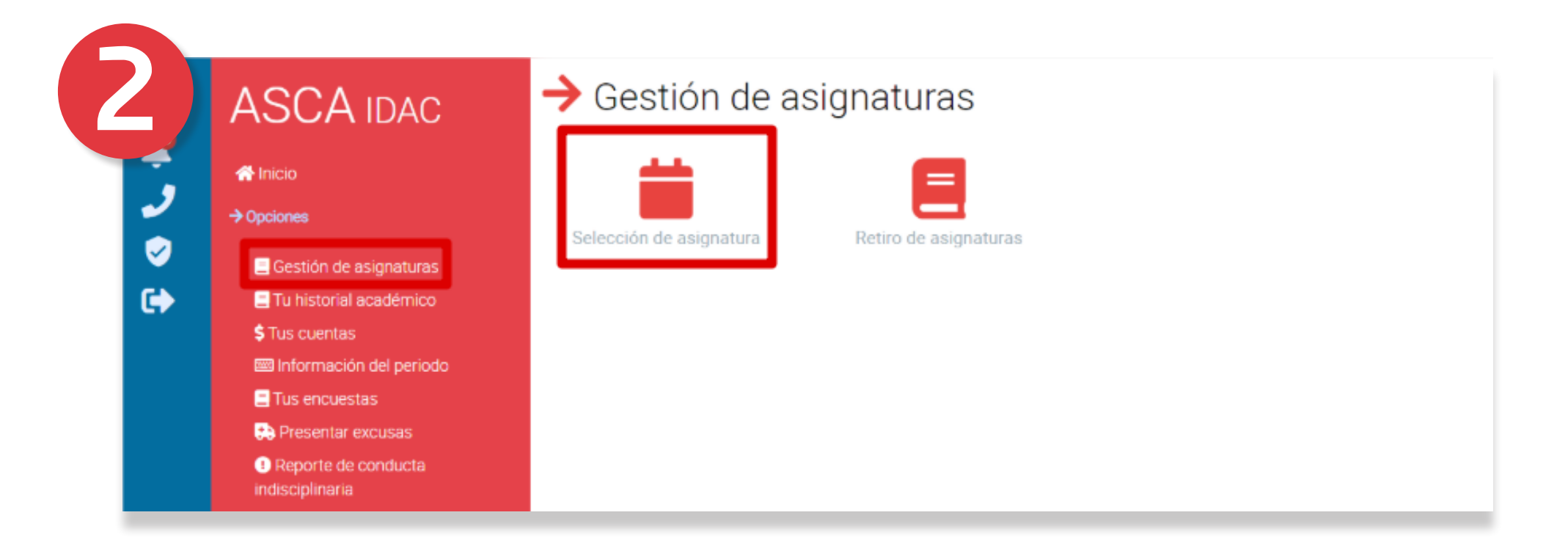

### **3. No tiene que darle a guardar en ningún momento, en la sección de** *Oferta Disponible* **marca la asignatura a seleccionar.**

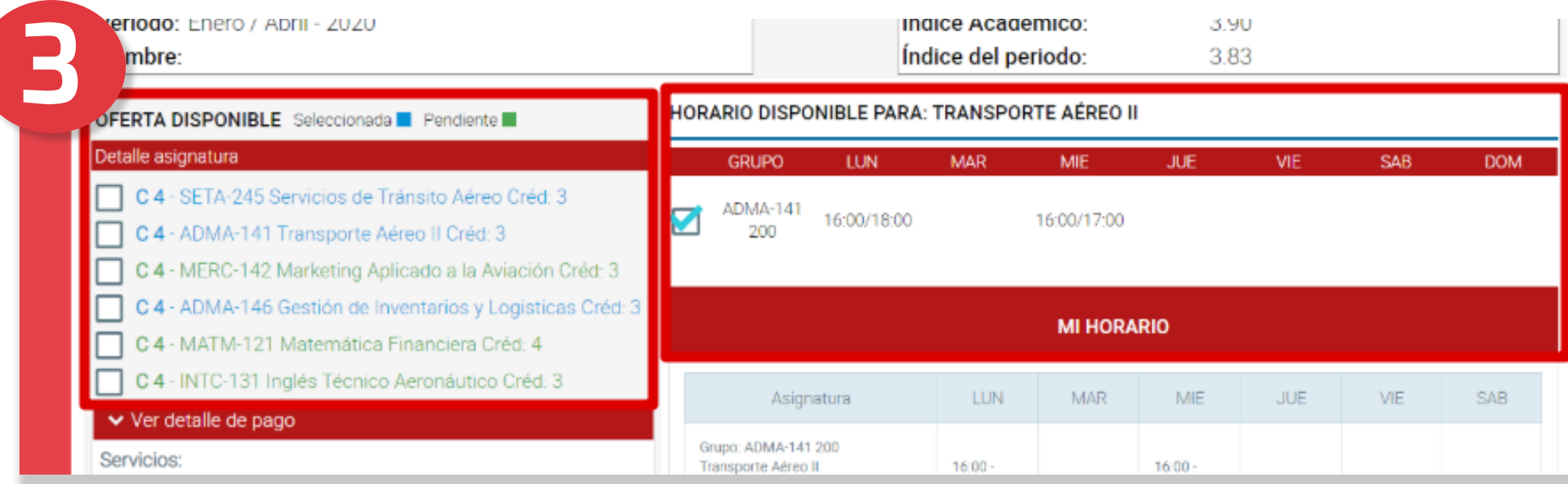

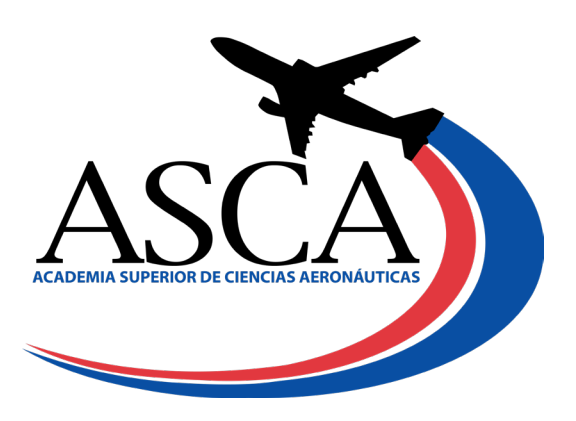

n www.asca.edu.do

**4.Luego, en la sección** *Horario Disponible* **para esa asignatura, seleccione el horario deseado. Al marcar el horario, el sistema le mostrará un diálogo de confirmación indicando** *Asignatura seleccionada***, si desmarca la misma le indica** *Ha cancelado la asignatura exitosamente.* 

Las asignaturas seleccionadas se muestran en color azul, las pendientes en *verde. El sistema irá realizando el cálculo de los montos correspondientes de acuerdo a las asignaturas seleccionadas. Ver detalle de pago.*

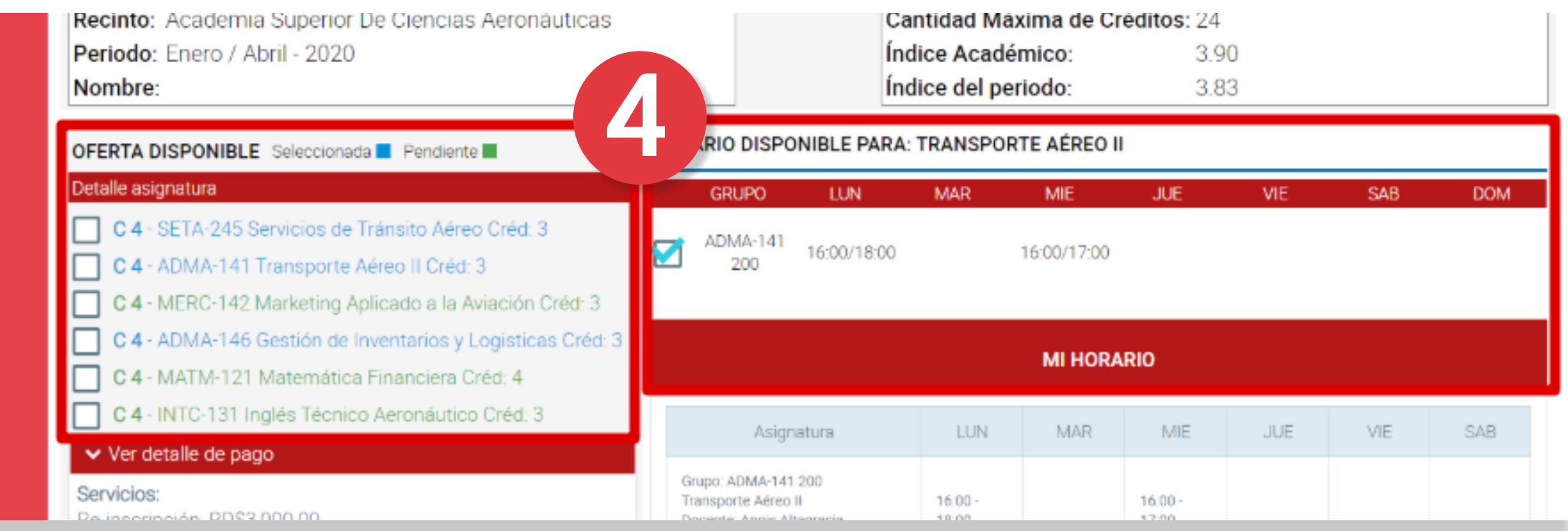

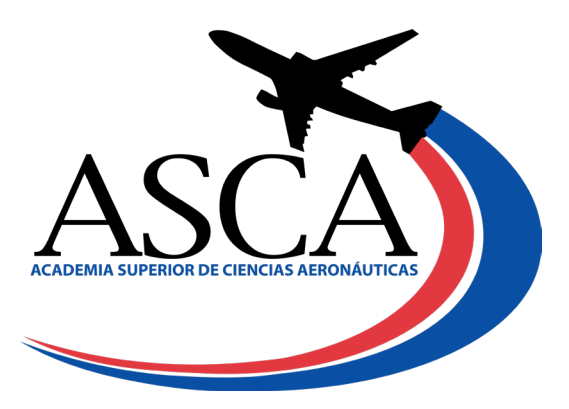

n www.asca.edu.do

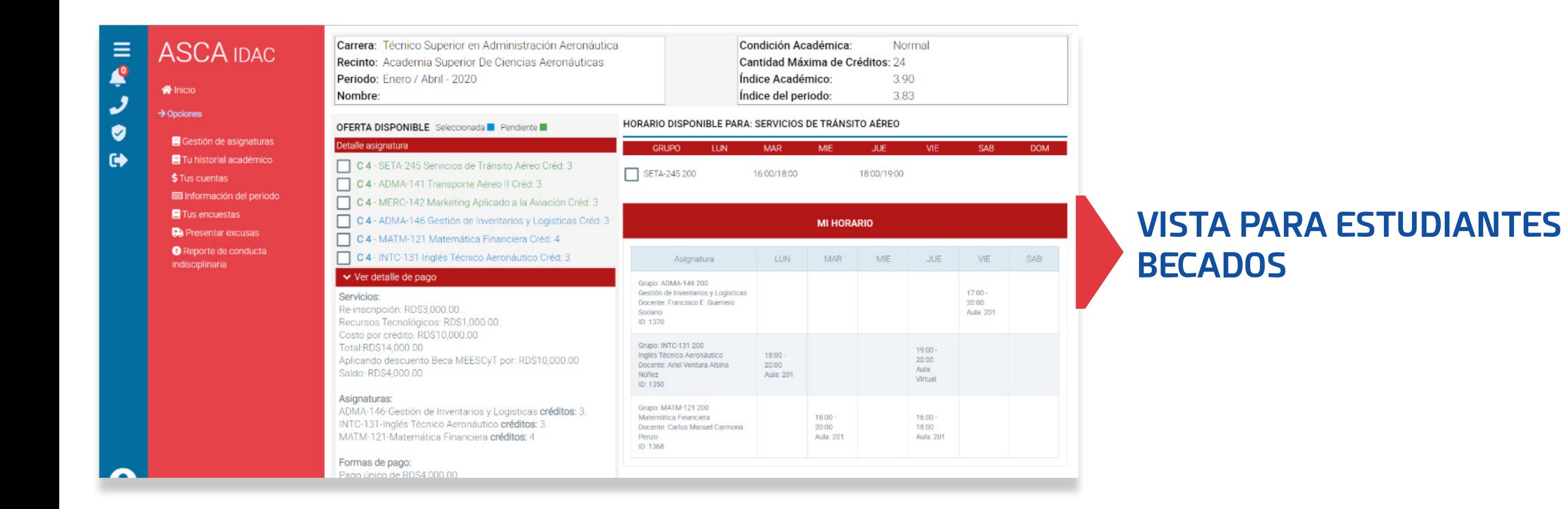

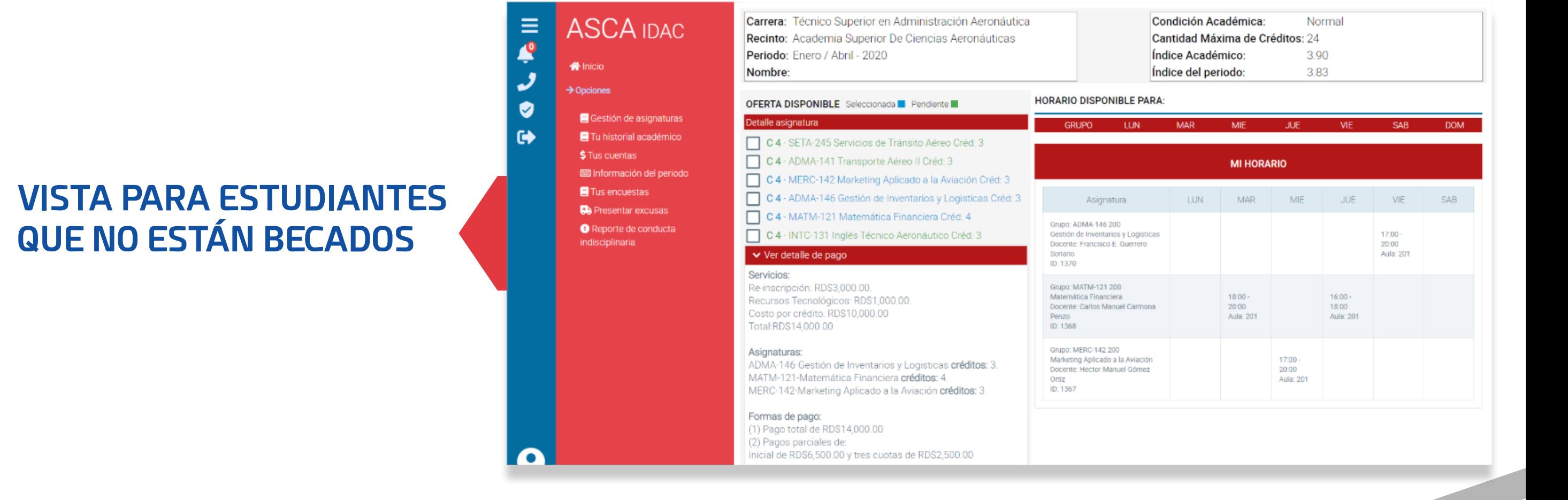

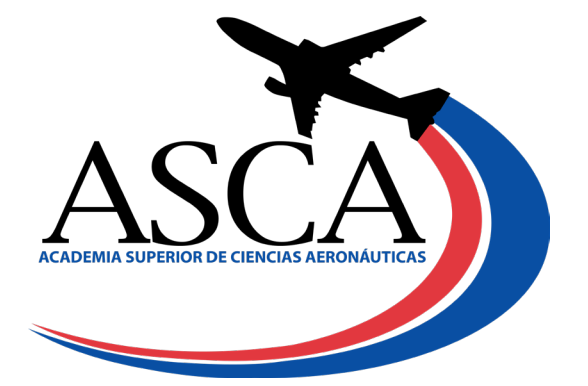

### Www.asca.edu.do

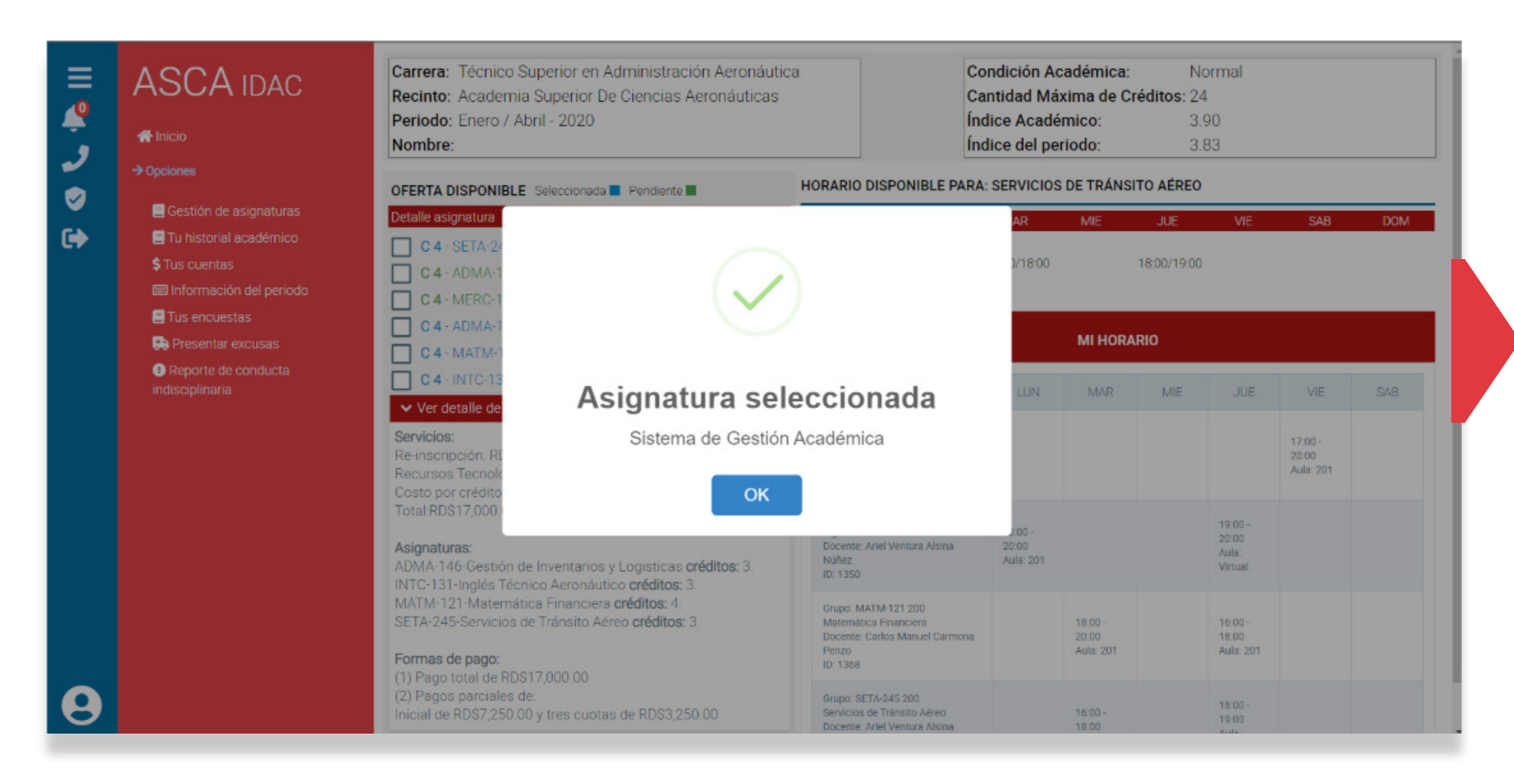

## **VISTA ASIGNATURA SELECCIONADA**

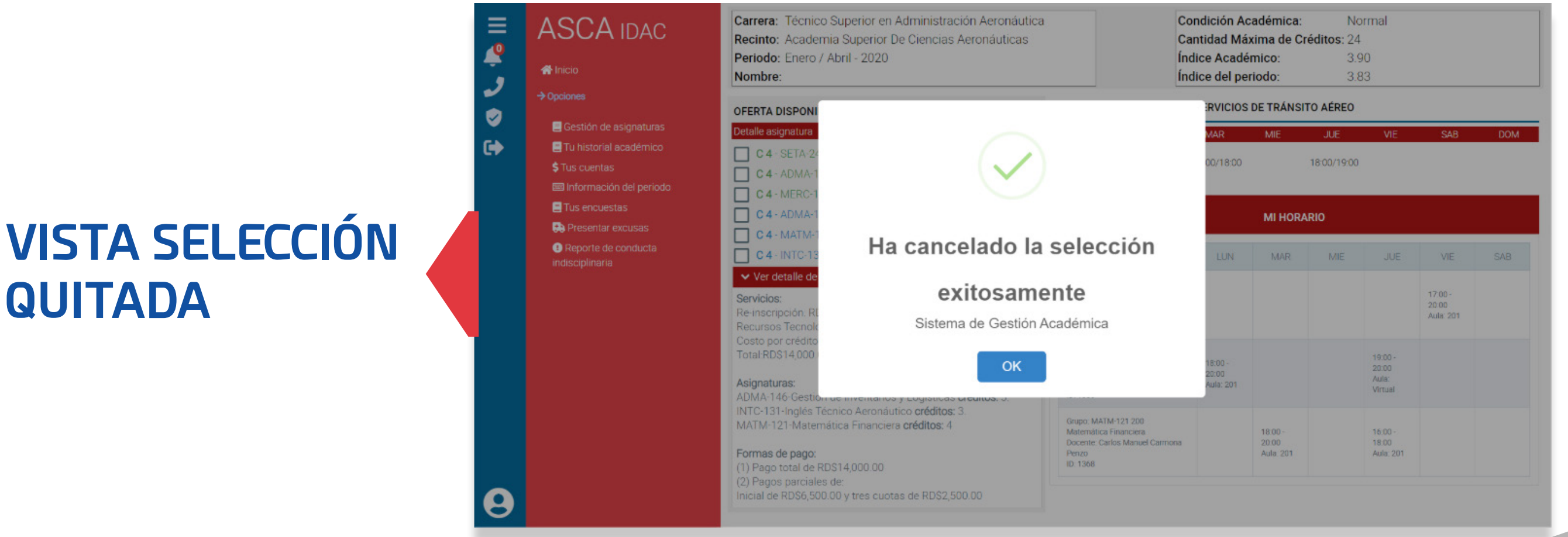

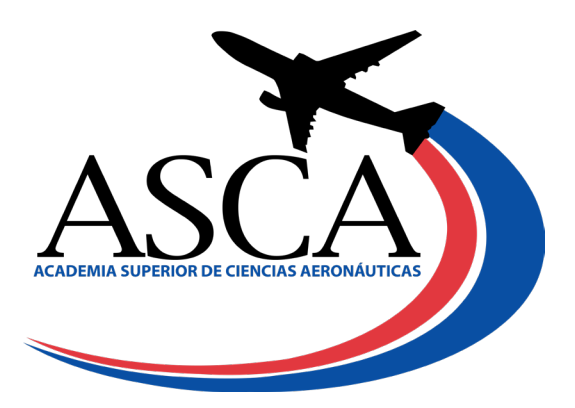

#### Www.asca.edu.do